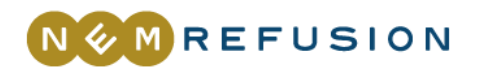

# Let i gang med NemRefusion Løntilskud- og fleksjobrefusion

# Vejledning til virksomheder

Denne guide giver dig en introduktion til hvordan, du anmoder om refusion for løntilskud og fleksjob i NemRefusion. Guiden giver ikke en fuldstændig gennemgang af alle muligheder i NemRefusion, men give en overordnet beskrivelse af processen for anmodning om refusion til medarbejdere ansat i løntilskud eller fleksjob.

# Indhold

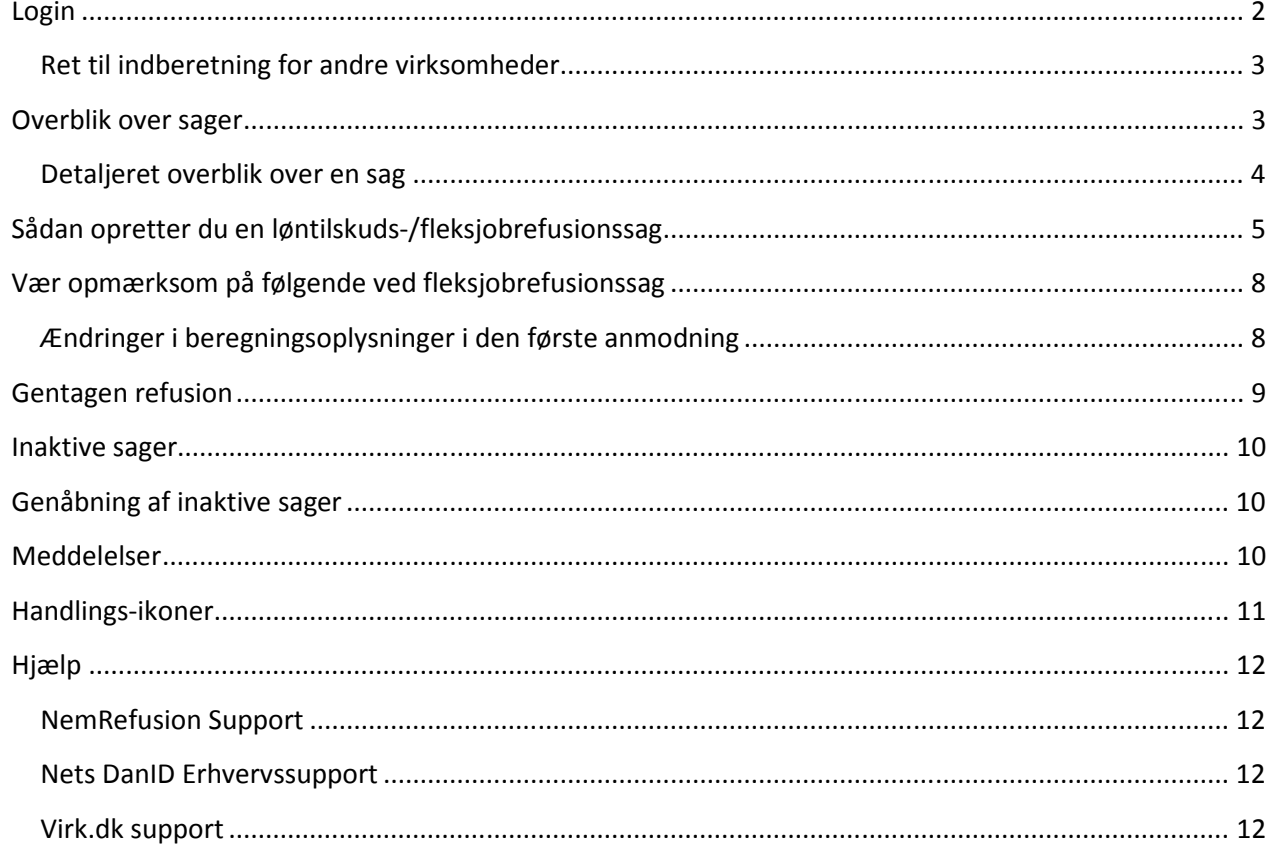

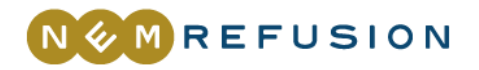

# Login

Der findes to muligheder for at logge på NemRefusion:

- Du finder NemRefusion på www.virk.dk.
- Du skriver www.virk.dk/nemrefusion direkte i din browser.

For at benytte NemRefusion skal du logge på med din NemID medarbejdersignatur (eller den tidligere digital medarbejdersignatur). Dette gælder også selvstændige, idet man ikke kan tilgå NemRefusion med personlig NemID.

Start NemRefusion ved at klikke på den orange knap Start.

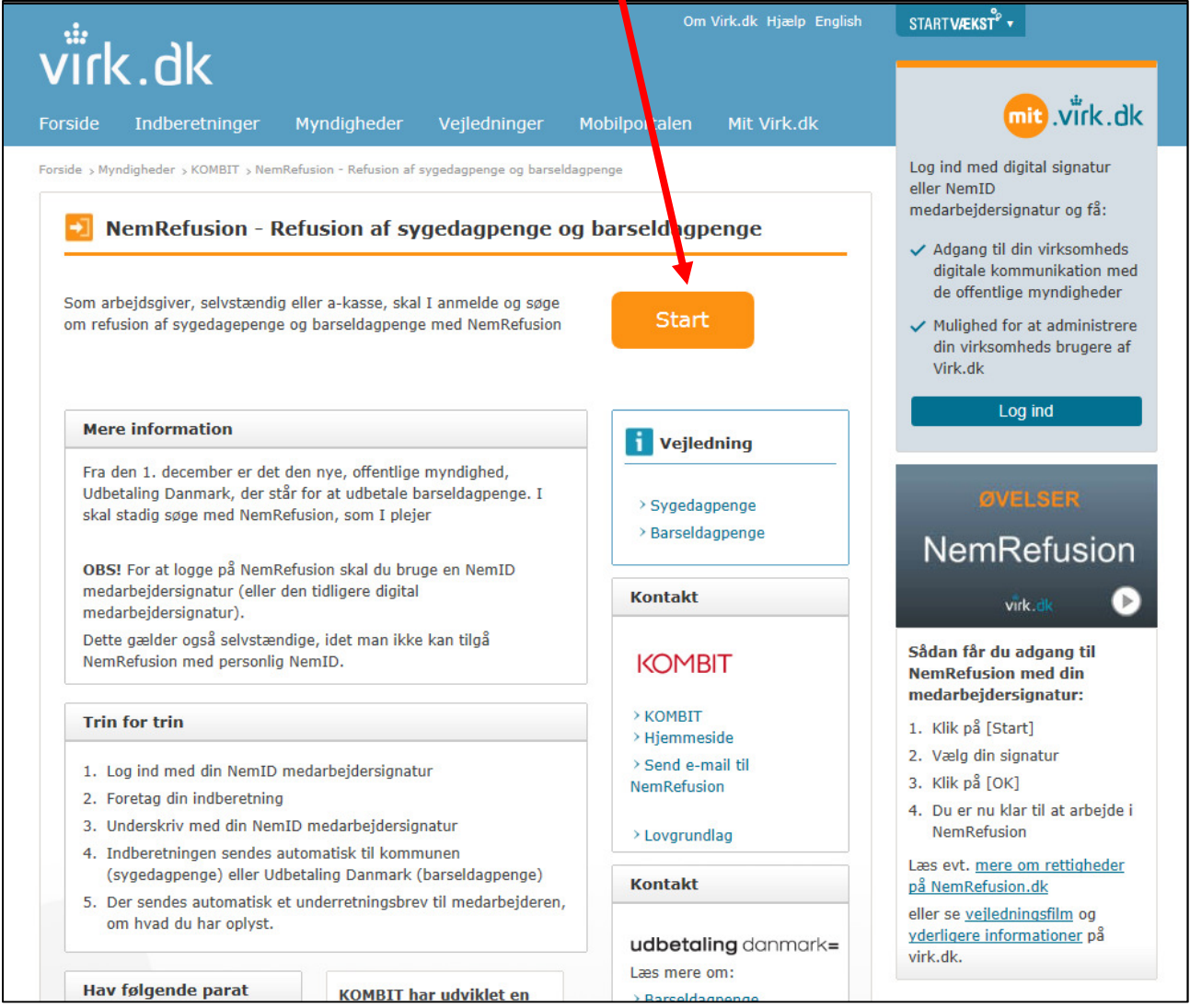

Figur 1: NemRefusion startsiden på Virk.dk.

For at kunne søge om refusion for løntilskud og/eller fleksjob, skal du have tildelt nye rettigheder.

Du kan læse mere om brugerrettigheder under Hjælp/Brugerrettigheder på virk.dk.

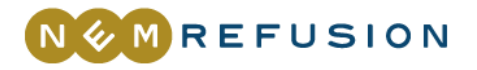

Derefter bliver du spurgt, om du indberetter som selvstændig eller arbejdsgiver. Vælg den rolle du indberetter som og klik på knappen "fortsæt". Når du har klikket på Fortsæt, kommer du til overblikssiden i NemRefusion.

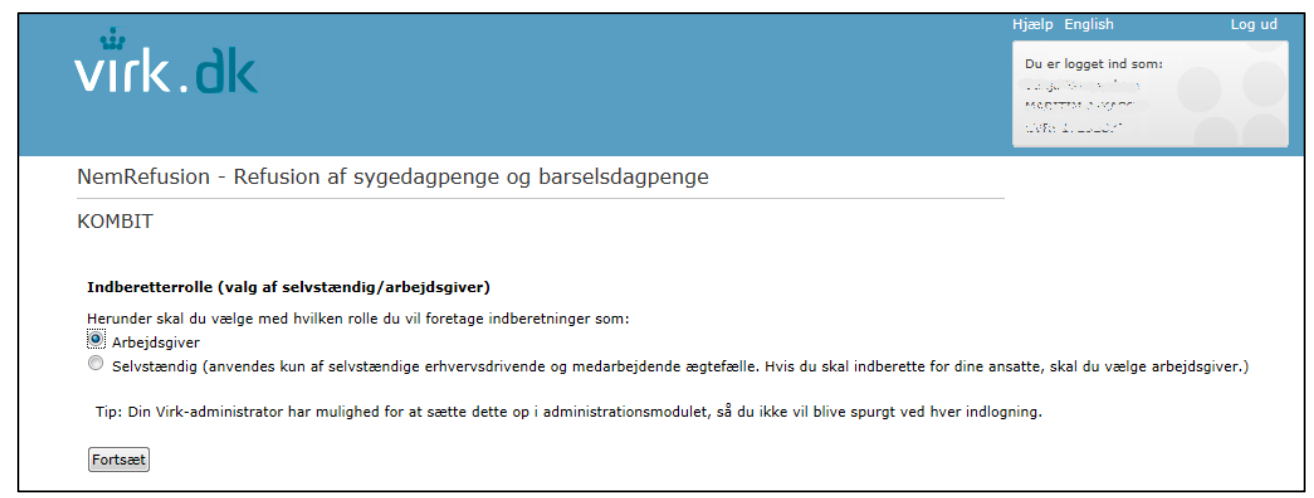

Figur 2: Valg af indberetterrolle

#### Ret til indberetning for andre virksomheder

Har din virksomhed ret til at indberette for andre virksomheder, vil du efter at have klikket på Start blive bedt om at vælge, hvilken virksomhed du vil indberette for.

### Overblik over sager

Efter login mødes du af siden Overblik over sager, som viser alle virksomhedens aktuelle indberetninger, inkl. sygdom- og barselsager. På denne side er det også muligt at få vist lukkede sager og foretage søgninger.

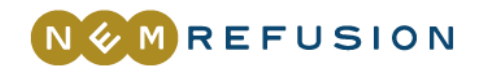

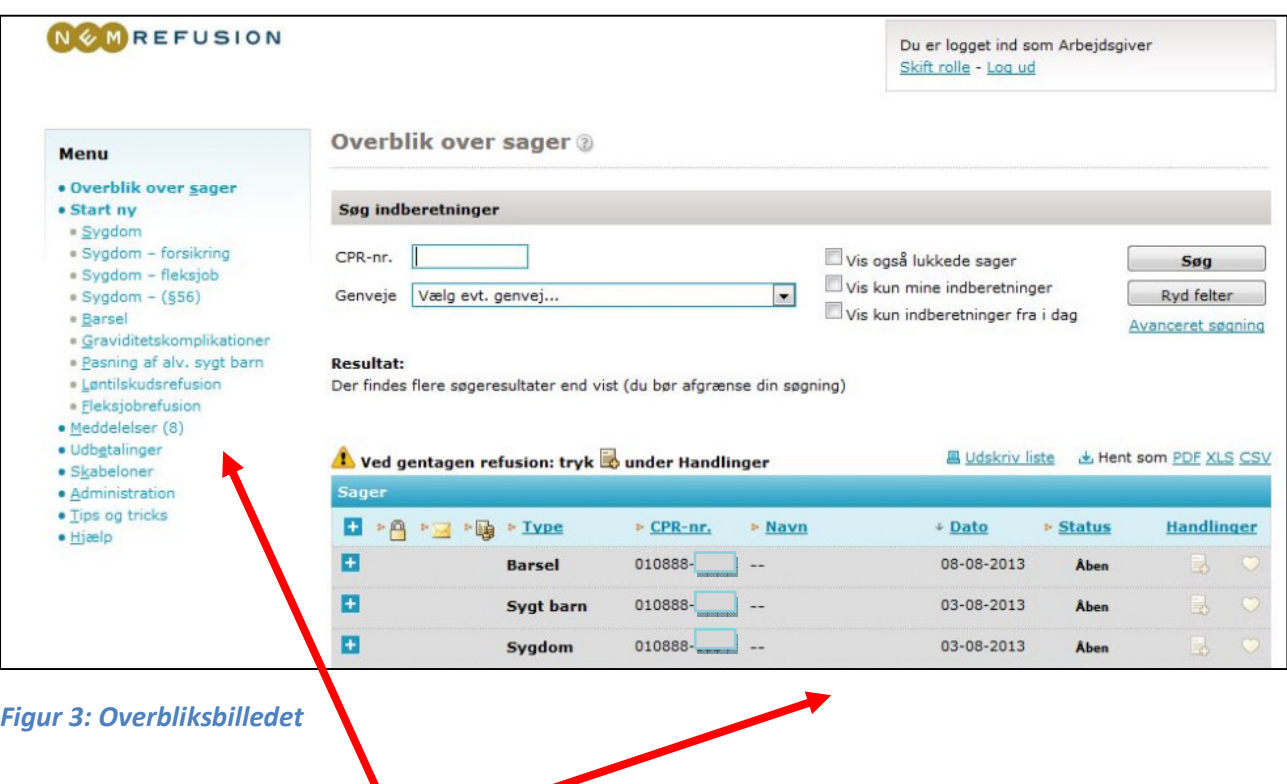

Nye sager oprettes via venstremenuen, mens refusionsanmodninger til allerede eksisterende sager foretages via overblikket.

#### Detaljeret overblik over en sag

**Direct** 

Ved at klikke på det lille ud for hver enkelt sag, udvides sagen og de tilhørende indberetninger bliver synlige. Således er indberetninger om den samme sag altid samlet.

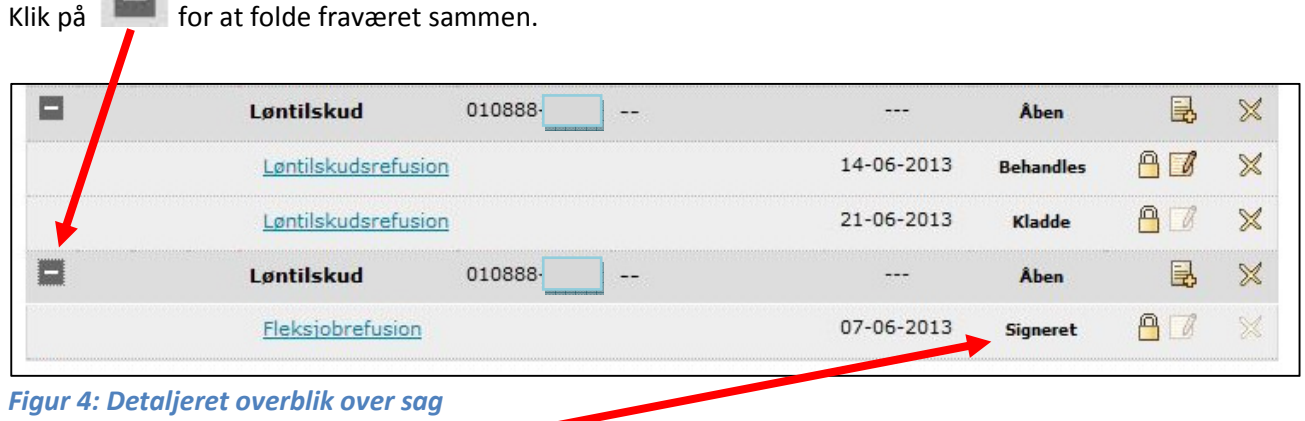

Hvis du klikker på en signeret indberetning vises en oversigt over indberetningen, hvor du f.eks. kan se tidspunktet for signeringen. Er indberetningen en kladde, åbnes indberetningsforløbet, når du klikker på indberetningen.

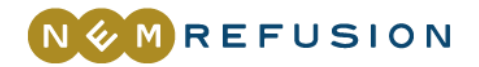

# Sådan opretter du en løntilskuds-/fleksjobrefusionssag

Har du en medarbejder ansat i løntilskud eller i fleksjob, skal du første gang, du anmoder om refusion for personen via NemRefusion oprette sagen via venstremenuen.

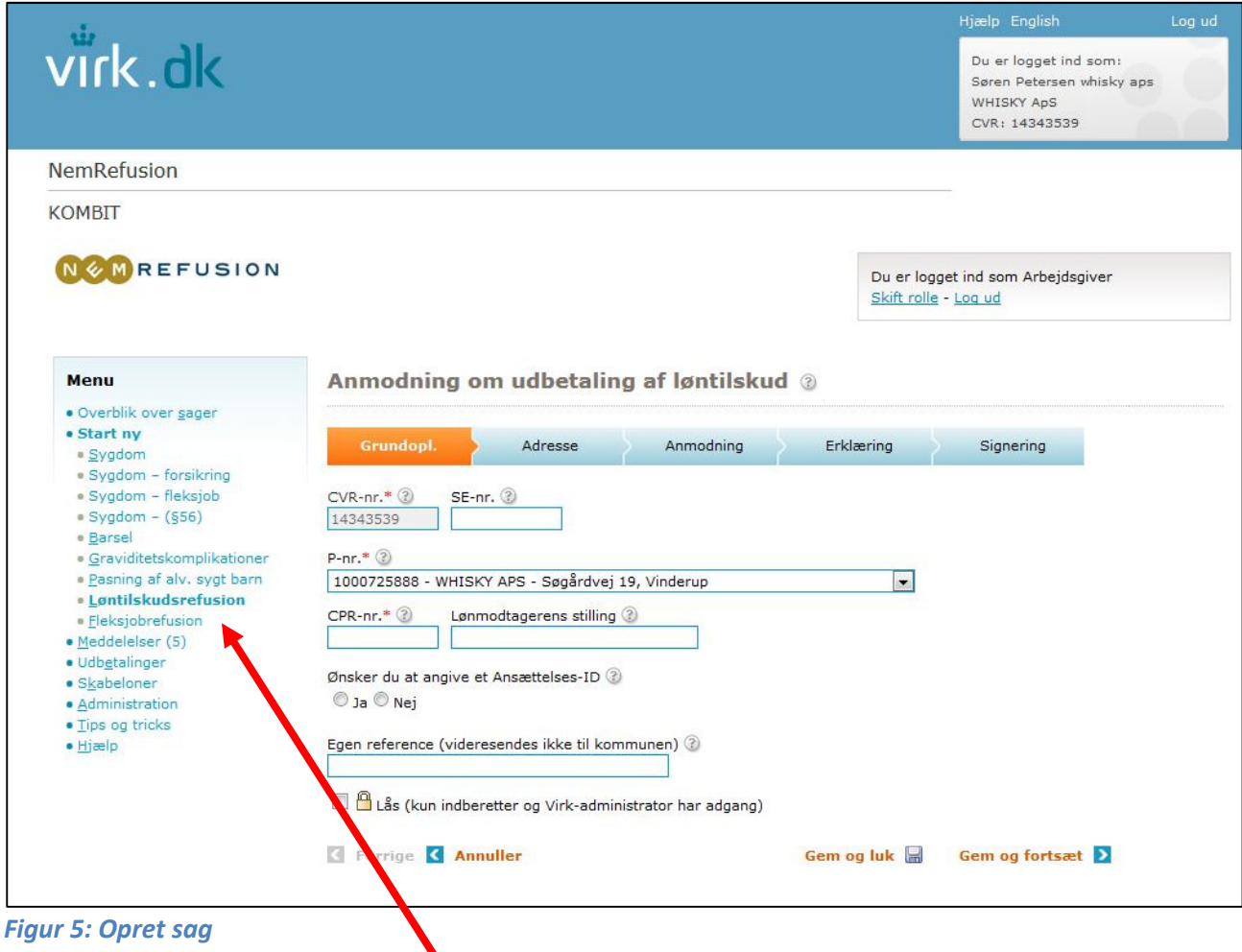

Når du har klikket på *Løntilskudsrefusion* eller Fleksjobrefusion, bliver du ledt igennem indberetningsforløbet, der indeholder en række faneblade.

Obligatoriske felter er markeret med en lille rød stjerne \*. Du kan ikke signere en anmodning, hvis du ikke har udfyldt alle obligatoriske felter.

Når du har udfyldt felterne på de enkelte faneblade, trykker du på knappen "Gem og fortsæt" for at komme til næste faneblad.

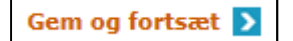

Du kan også klikke direkte på et af fanebladene, hvis du vil gå til et bestemt faneblad.

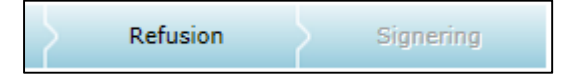

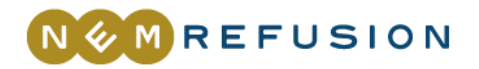

Du kan først gå videre til et nyt faneblad, når du har udfyldt det første faneblad Grundopl.

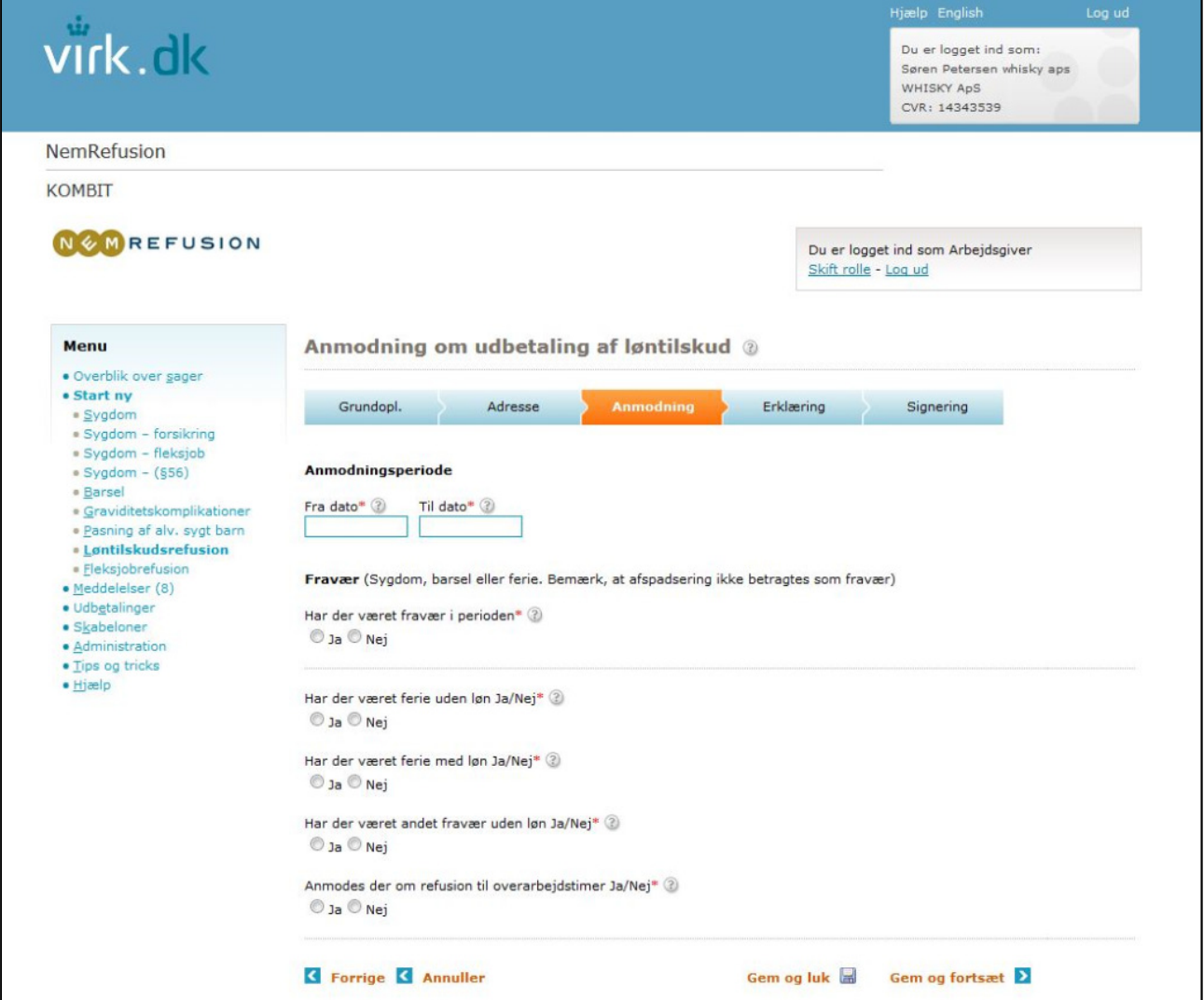

Figur 6: Eksempel på anmodning om løntilskud. Tredje faneblad 'Anmodning".

Når du har udfyldt alle obligatoriske felter i fanebladene, er det muligt at signere (underskrive) indberetningen.

Signerer du ikke indberetningen, men i stedet klikker på Gem og luk, vil den ikke blive videresendt til kommunen. En ikke-signeret indberetning bliver gemt som en kladde, som senere kan signeres i NemRefusion.

Når du klikker på Signering, åbner et nyt vindue, hvor du kan signere indberetningen.

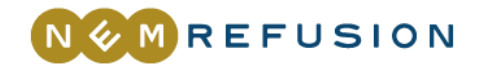

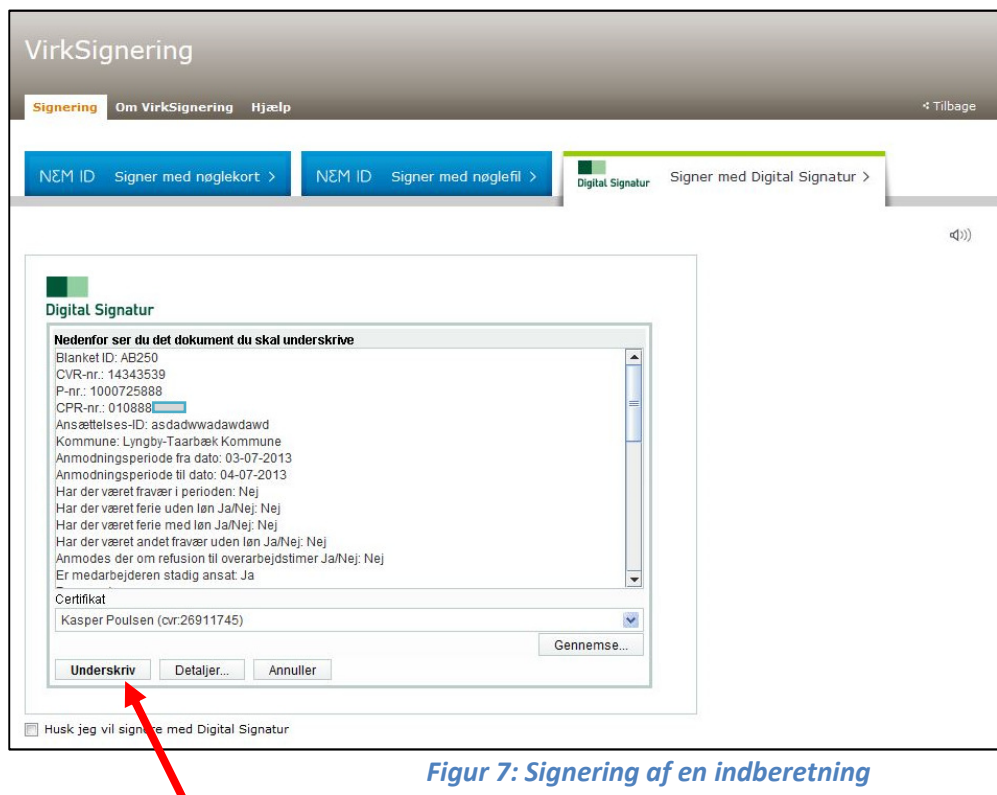

Efter du har signeret indberetningen, bliver du vist tilbage til NemRefusion, hvor du enten kan udskrive din kvittering eller gå til overbliksbilledet.

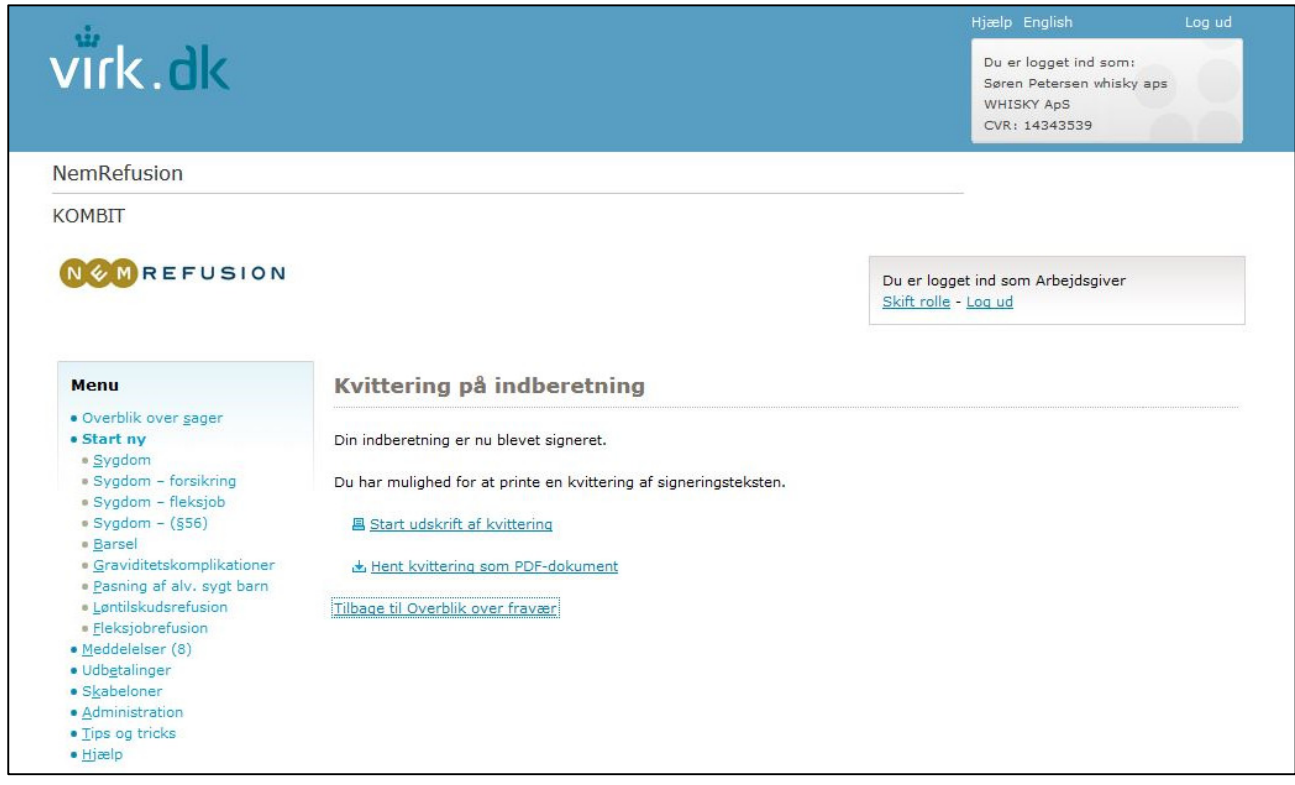

Figur 8: Signeringskvittering, der vises efter korrekt signering.

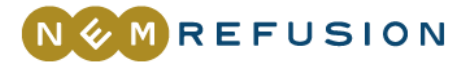

Når indberetningen er signeret, bliver den vist under den konkrete medarbejder i listen Overblik over sager med status signeret.

# Vær opmærksom på følgende ved fleksjobrefusionssag

Når du anmoder om fleksjobrefusion, skal du første gang, du anmoder om refusion udfylde et faneblad med beregningsoplysninger.

Fanebladet indeholder felterne grundløn, funktionstillæg mv., og er opdelt efter om de er pensions- eller ikke-pensionsgivende.

Første gang du anmoder om refusion, skal du, ud over at udfylde de forskellige beregningsoplysninger, angive en dato for hvornår beløbet er gældende fra. Denne dato vil ligge bagud i tid, når du opretter den første refusionsanmodning.

Fanebladet Beregningsoplysninger går igen på hver refusionsanmodning, men de efterfølgende gange, hvor du anmoder om refusion, skal du kun udfylde dette faneblad, hvis der er ændringer til beregningsoplysningerne. Er det tilfældet åbner du fanebladet og angiver det/de nye beløb, samt en dato for hvornår ændringen er gældende fra.

Er der ikke ændringer til beretningsoplysningerne, kan du gå direkte til fanebladet Anmodning.

#### Ændringer i beregningsoplysninger i den første anmodning

Hvis der er ændringer til beregningsoplysningerne i den første fleksjobrefusionsanmodning du opretter i NemRefusion, fx ændring af grundlønnen eller et nyt tillæg, er du nødt til at foretage to refusionsanmodninger.

#### Eksempel

Den 1. oktober skal du søge refusion for perioden 1. juli til 30. september. Den 1. august er den tilskudsberettigede grundløn steget fra 150 kr. i timen til 153,50 kr. timen.

Du opretter den første anmodning, hvor du søger om refusion for perioden 1. juli til 31. juli. Derefter søger du om refusion på den nyoprettede sag, og søger om refusion for perioden 1. august til den 30. september, og i beregningsoplysningerne angiver du den ændrede tilskudsberettigede grundløn.

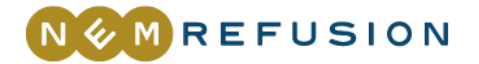

# Gentagen refusion

Når du har oprettet den første refusionsanmodning på en person, er det via **Overblik over sager** at du løbende søger om refusion.

 $\Box$ 

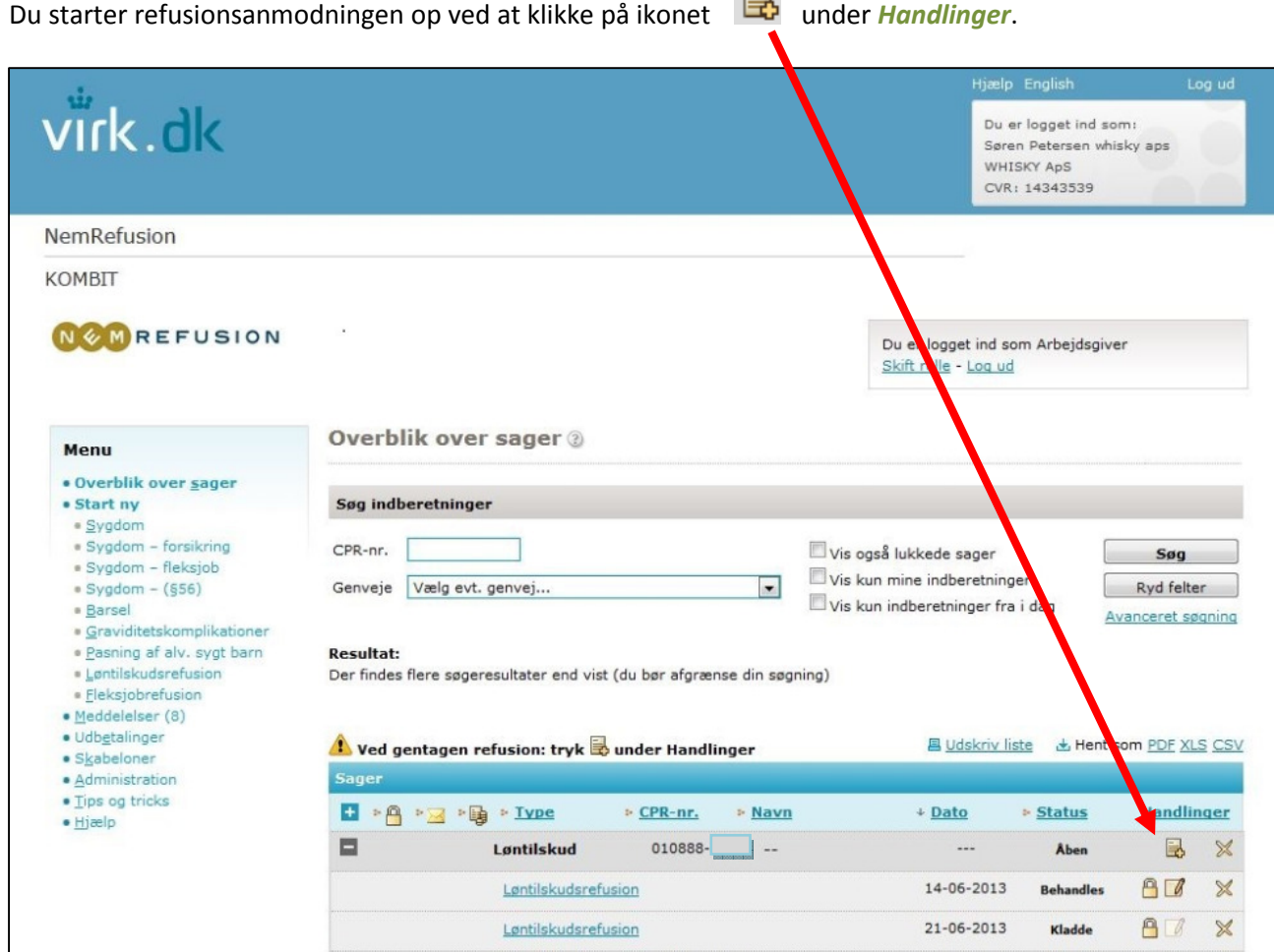

Figur 9: Overblik over sager, hvorfra gentagen refusion foretages.

Når du har klikket på ikonet, starter et fanebladsforløb op, hvor du igen udfylder de obligatoriske felter og derefter signerer indberetningen.

På fanebladet *Anmodning*, foreslår NemRefusion de datoer, som du kan søge refusion for. Husk, hvis du anmoder om refusion frem i tiden, kan du ikke signere indberetningen, før den fremtidige dato oprinder. Indtil da vil din indberetning blive gemt som en kladde.

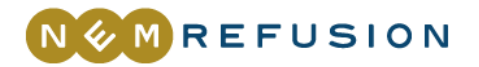

# Inaktive sager

Hvis du ikke anmoder om refusion på en løntilskuds- eller fleksjobrefusionssag i NemRefusion i seks måneder, gøres sagen inaktiv. Dette betyder, at sagen lukkes og at den ikke længere vil fremgå af oversigten. Hvis sagen indeholder kladder, slettes disse når sagen lukkes.

# Genåbning af inaktive sager

Hvis der fortsat skal søges refusion på sagen, er det muligt at genåbne den. Sagen søges frem, og der klikkes på ikonet for Genåbning af sag.

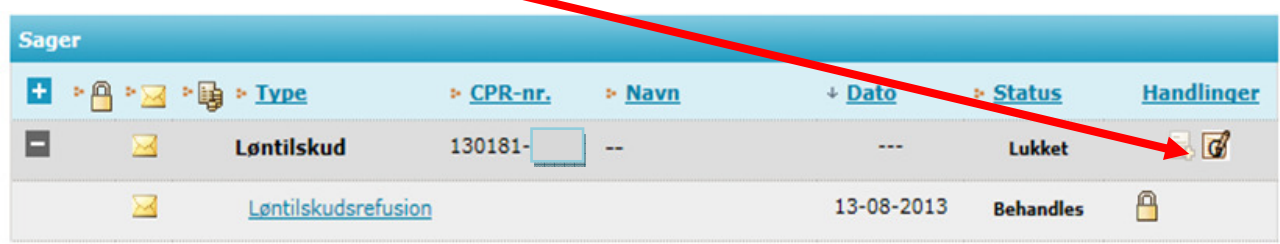

Figur 10: Lukket sag med mulighed for genåbning.

Hvis en sag genåbnes, skifter den status til Åben. Herefter vil det være muligt at foretage en ny refusionsanmodning. Foretages der ikke en ny anmodning (signeret anmodning) umiddelbart efter, lukkes sagen igen. Men kan derfor ikke genåbne mere end én sag af gangen.

# Meddelelser

I NemRefusion er det muligt at modtage meddelelser. Meddelelserne ses ved at klikke i venstremenuen på Meddelelser.

Er du ny bruger, er NemRefusion sat op til, at du er tilmeldt alt og selv skal melde meddelelser fra. For at framelde meddelelser kræver det, at virksomhedens Virk-administrator logger på NemRefusion og i administrationsmodulet vælger hvilke meddelelser, der ikke skal abonneres på.

For løntilskuds- og fleksjobrefusion kan du tilmelde dig følgende beskeder:

- 1. Frist for refusionsanmodning Denne meddelelse bliver først aktuel, når de nye frister for løntilskuds- og fleksjobrefusion træder i kraft.
- 2. Klar til signering (venteregisterfunktion). Meddelelse for indberetninger, der indeholder fremtidige datoer, og dermed ikke kan signeres i NemRefusion.
- 3. Sagen gøres snart inaktiv

Meddelelsen sendes, hvis der ikke er søgt om refusion på en sag de sidste 5 måneder. Beskeden indeholder en advarsel om, at sagen lukkes om 1 måned. Hvis der søges om refusion inden for den næste måned, forbliver sagen aktiv.

4. Sagen lukkes

Meddelelsen sendes, når en sag er lukket, fordi der ikke er søgt om refusion på sagen de sidste 6 måneder. Hvis der igen skal søges refusion på sagen, kan sagen genåbnes.

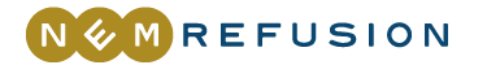

# Handlings-ikoner

I NemRefusion er der følgende ikoner:

#### 區 Ny refusionsanmodning

Når du har oprettet den første refusionsanmodning, søger du de evt. efterfølgende refusioner via Overblik over sager, hvor du klikker på handlingsikonet Ny refusionsanmodning.

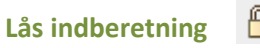

М

Det er muligt at låse en indberetning, når den er signeret. Du låser indberetningen, ved at klikke på handlingsikonet Lås indberetning. Hvis du låser en indberetning, er det kun dig og virk-administratoren, som kan åbne og se indberetningen. Det er også kun jer, som kan låse indberetningen op igen.

#### ு Lås indberetning op

Hvis du har låst en indberetning, kan du eller virk-administratoren låse den op ved at klikke på handlingsikonet Lås indberetning op. Hvis du låser en indberetning op, kan alle åbne og se indberetningen.

# Ret signeret anmodning

Hvis du finder en fejl i en signeret anmodning, kan du rette den ved at klikke på handlingsikonet Ret signeret anmodning. Du kan kun rette i den senest signerede anmodning. Finder du en fejl i en tidligere anmodning, skal du rette henvendelse til kommunen.

# Slet  $\mathbb{X}$

Hvis du klikker på handlingsikonet Slet, sletter du den senest indberettede refusionsanmodning. Hvis den er blevet behandlet og du har fået udbetalt refusionen, vil du blive mødt af et tilbagebetalingskrav fra kommunen.

Brug ikke Slet, hvis du vil "rydde" op i gamle sager. Afsluttede sager, sager hvor der ikke er mere refusion til gode, vil altid blive fjernet af listen Overblik over sager.

# Genåben sag

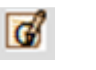

Hvis en sag er lukket, fordi den har været inaktiv i seks måneder, kan du genåbne sagen. Genåbner man sagen, skal man signere en anmodning for at status skifter til Åben. Hvis der ikke foretages en ny refusionsanmodning, lukkes sagen igen.

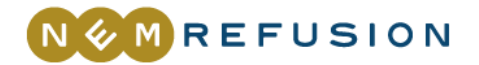

# Hjælp

### NemRefusion Support

Hjælp til generelle og tekniske spørgsmål om selve indberetningsløsningen til brugere af NemRefusion også kommunale sagsbehandlere. Ved problemer med log-in eller rettigheder skal du kontakte hhv. 'Nets DanID Erhvervssupport' eller 'Virk.dk support'.

- Telefon: 44 60 72 13 (mandag-fredag kl. 08.00-16.30)
- E-mail: support@nemrefusion.dk
- Krypteret e-mail: nemrefusion@sikker.kmd.dk

#### Nets DanID Erhvervssupport

Hjælp til log-in med NemID Medarbejdersignatur

- Telefon: 80 30 70 90
- www: Nets DanID Erhvervssupport

### Virk.dk support

Hjælp til rettigheder til at indberette via Virk.dk

- Telefon: 72 20 00 30 (mandag-fredag kl. 9.30-14.30)
- www: Virk.dk support